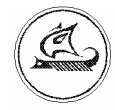

## ООО «АРГО - ЦЕНТР»

### **ПРОГРАММА**

## **«КОНФИГУРАТОР ТТР»**

Руководство оператора

АПГУ. 420140.100-01 РО

# Содержание

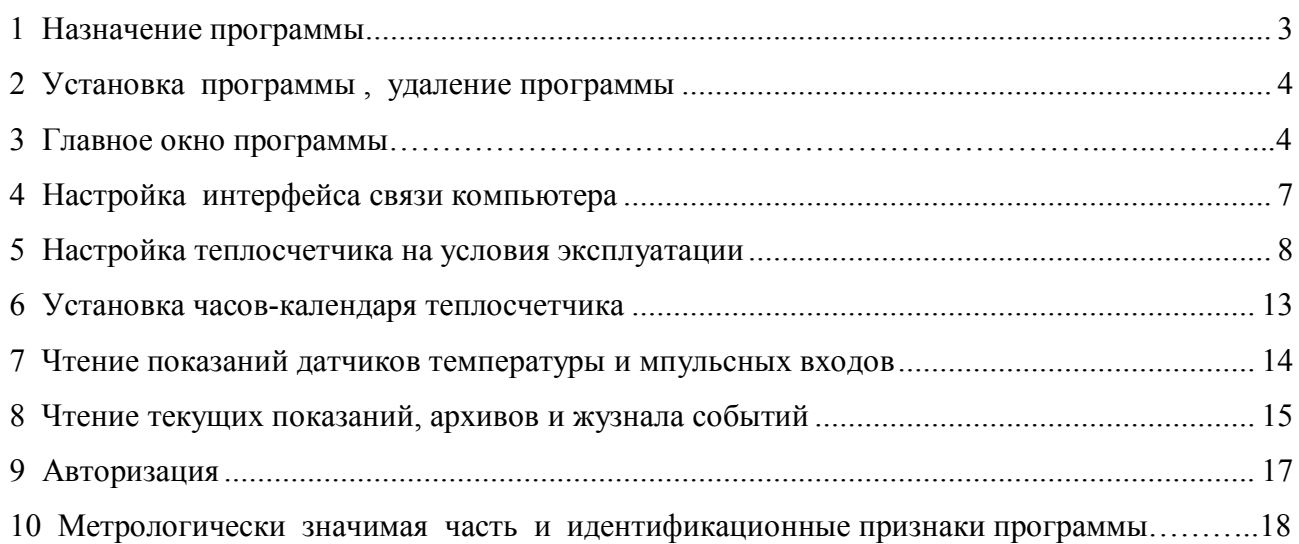

Настоящее руководство оператора предназначено для изучения работы программы «Конфигуратор TTP», далее программа. Руководство содержит сведения, необходимые для полного использования возможностей программы.

 Для понимания особенностей работы программы необходимо ознакомиться с руководством по эксплуатации на теплосчетчик «Терминал-Теплосчетчик/Распределитель МУР 1001.5 SmartОn ТТР».

#### **1 Назначение программы**

 Программа предназначена для сервисного обслуживания теплосчетчиков «Терминал-Теплосчетчик/Распределитель МУР 1001.5 SmartOn ТТР», далее – теплосчетчик, модификаций «Терминал-Теплосчетчик/Распределитель МУР 1001.5 SmartOn ТТР ГР», далее теплосчетчик модификации «ГР» и «Терминал-Теплосчетчик/Распределитель МУР 1001.5 SmartOn ТТР ВР» далее теплосчетчик модификации «ВР».

 Программа позволяет осуществить настройку теплосчетчиков на условия эксплуатации, считывать показания теплосчетчиков и содержимое их архивов.

#### **2 Установка программы, удаление программы**

Программа работает под управлением операционных систем WINDOWS XP/7/8/10.

 Для работы программы на компьютере должен быть установлен компонент «Microsoft .NET Framework » версий 4.5 или 4.6.

 Для установки программы на компьютере, распакуйте архив программы архиватором «7- Zip» в папку, с произвольно выбранным именем. Для удобства запуска программы на исполнение, создайте ярлык на «рабочем столе» компьютера, указывающий на исполняемый файл программы – «Конфигуратор МУР 1001.5 RCS.exe».

 Для удаления программы, удалите папку программы и ярлык программы с «рабочего стола» компьютера.

**Внимание! Перед установкой «Microsoft .NET Framework» версий 4.5 (4.6) убедитесь, что на компьютере установлен компонент «Microsoft .NET Framework» версий 3.5 или 4,0.** 

### **3 Главное окно программы**

Для запуска программы на исполнение запустите на исполнение файл «Конфигуратор МУР 1001.5 TTP (v.X.X).exe», где (v.X.X) – текущая версия программы.

 После запуска программы на исполнение на экране монитора должно появиться главное окно программы. Вид главного окна программы приведен на рис. 1.

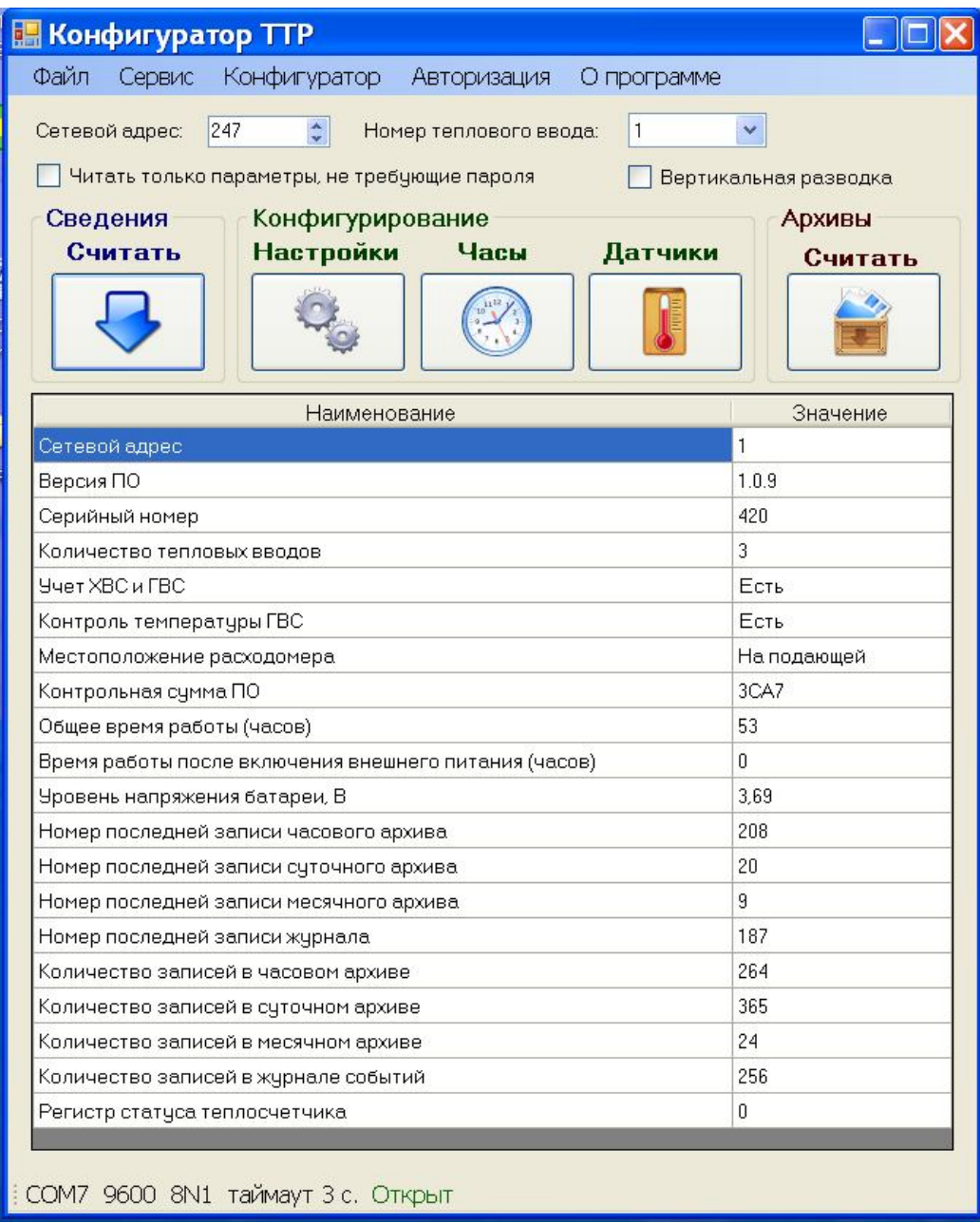

Рис.1. Главное окно программы.

Главное окно программы можно условно разделить на несколько частей.

 В верхней части главного окна программы находятся поля, в которых устанавливаются начальные параметры доступа к теплосчетчику.

 Поле **«***Сетевой адрес***»** для ввода сетевого адреса теплосчетчика, к которому осуществляется подключение. Диапазон сетевых адресов: 1-246, общий адрес 247. Использовать общий сетевой адрес допускается в случае, если к компьютеру в подключен только один теплосчетчик. При одновременном подключении нескольких теплосчетчиков, объединенных в информационную сеть, для связи с каждым их них необходимо использовать их индивидуальные, присвоенные этим теплосчетчикам, сетевые адреса.

Поле **«***Номер теплового ввода***»** для указания номера теплового ввода теплосчетчика, с которым будет работать программа. Количество тепловых вводов указано в исполнении теплосчетчика.

 При установленном флаге **«Читать только параметры, не требующие пароля»** из теплосчетчика могут быть считаны параметры настройки с уровнем доступа «0», см. описание протокола обмена данными теплосчетчика в документе «Теплосчетчик «Терминал-Теплосчетчик/Распределитель МУР 1001.5 SmartOn ТТР ГР. Руководство по эксплуатации.» АПГУ. 420140.100 РЭ». Настройка теплосчетчика на условия эксплуатации и чтение архивов не доступны.

 При установленном флаге **«Вертикальная разводка»,** программа настраивается на работу **с** теплосчетчиком модификации «ВР».

Ниже указанных полей находится ряд кнопок.

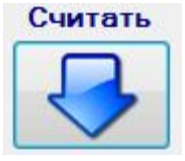

Кнопка **«Сведения Считать»** предназначена для установки связи с теплосчетчиком и считывания основных сведений о теплосчетчике. Полученные данные отображаются в таблице, находящейся ниже ряда

#### кнопок.

 Группа кнопок под общим наименованием **«Конфигурирование»,** включающая кнопки **«Настройки», «Часы», «Датчики».**

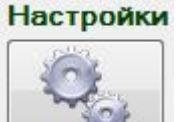

Кнопка **«Настройки»** предназначена для настройки теплосчетчика на условия эксплуатации.

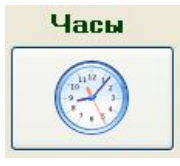

Кнопка **«Часы»** предназначена для настройки часов-календаря теплосчетчика.

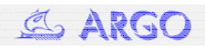

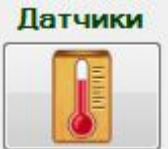

Кнопка **«Датчики»** предназначена для просмотра показаний температурных датчиков, подключенных к теплосчетчику и показаний

счетчика входных импульсов, поступивших от счетчиков воды (расходомеров).

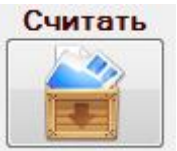

Кнопка **«Архивы Считать»** предназначена для просмотра, текущих показаний и архивов теплосчетчика.

 Кнопки групп **«Конфигурирование »** и кнопка **«Архивы Считать»** становятся активными только после успешного чтения основных сведений о теплосчетчике (кнопка **«Сведения Считать»**), при условии, что флаг **«Читать только параметры, не требующие пароля»** не установлен.

 Ниже ряда с кнопками находится таблица, которая заполняется при нажатии кнопки **«Сведения Считать»**.

 В нижней части главного окна программы располагается панель (статус бар), на которой отображены параметры информационного соединения с теплосчетчиком: имя СОМ порта компьютера с которым работает программа, установленная в программе скорость обмена данными (бод) , величина таймаута, сведения о контроле на четность (нечетность) при обмене данными с теплосчетчиком, а также информация о состоянии СОМ порта компьютера (открыт или закрыт).

#### **4 Настройка интерфейса связи компьютера**

Для настройки интерфейса связи компьютера, откройте окно «Настройки связи», применив для этого один из способов:

- нажмите на клавиатуре компьютера клавишу «Ctrl» и, удерживая ее, нажмите клавишу «O»;

- установите курсор на панель в нижней части главного окна программы и дважды нажмите левую клавишу «мыши»;

- установите курсор на «Конфигуратор» в верхней части главного окна программы и нажмите левую клавишу «мыши». В появившемся меню установите курсор на «Настройки связи» и нажмите левую клавишу «мыши».

Вид окна «Настройки связи» приведен на рис. 2.

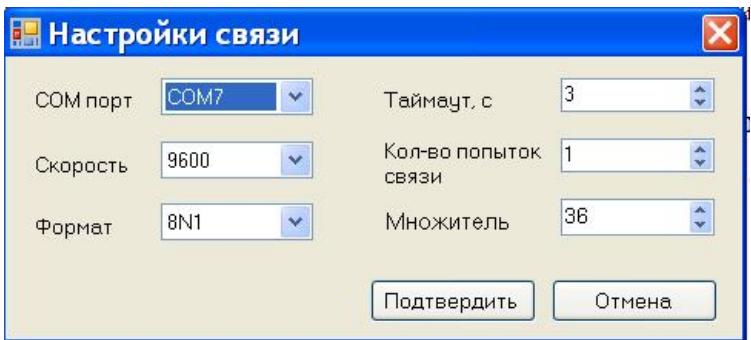

Рис. 2. Окно «Настройки связи».

Здесь поля:

 - «СОМ порт» - для указания имени СОМ порта компьютера, с которым будет работать программа;

- «Скорость» - скорость обмена данными с теплосчетчиком, бод;

- «Формат» - контроль четности и количество стоповых бит;

- «Таймаут, с» - максимальное время ожидания ответа теплосчетчика, в секундах;

 - «Кол-во попыток связи» - количество попыток отправить запрос теплосчетчику, если на предыдущие запросы ответа от теплосчетчика не последовало;

 - «Множитель» - параметр, относящийся к протоколу обмена данными теплосчетчика. Настраивается экспериментально в диапазоне от 1 до 1000. Рекомендованное значение 10.

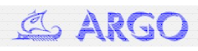

#### **5 Настройка теплосчетчика на условия эксплуатации**

 Для настройки теплосчетчика на условия эксплуатации (настройки) откройте окно «**Настройки теплосчетчика**». Для этого в главном окне программы нажмите кнопку «**Настройки**» в группе кнопок «**Конфигурирование**». Вид окна «**Настройки теплосчетчика**» приведен на рис. 3.

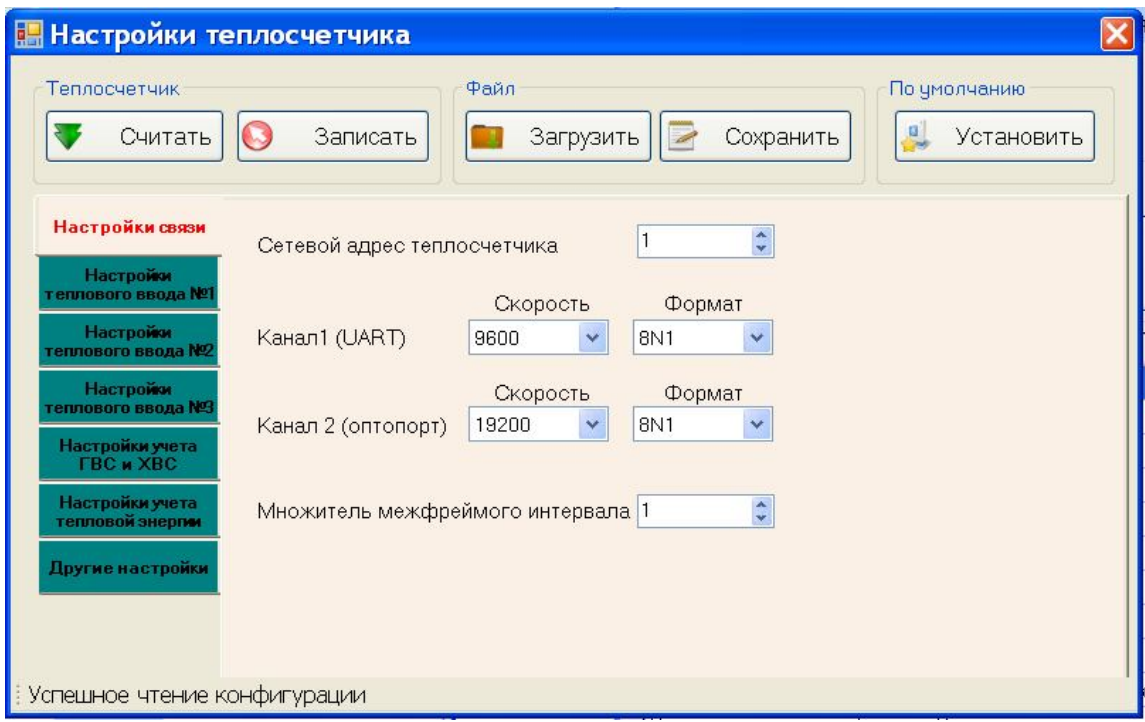

Рис. 3. Окно «Настройки теплосчетчика», вкладка «Настройки связи».

В верхней части окна располагается ряд кнопок, сгруппированных по выполняемым функциям, в левой части окна ниже – вкладки с полями для настройки.

При открытии вкладки, центре окна выводится информация данной вкладки.

#### Группа кнопок **«Теплосчетчик»**

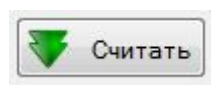

 Кнопка **«Считать»** - предназначена для считывания параметров настройки теплосчетчика.

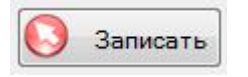

Кнопка **«Записать»** предназначена для записи параметров настройки в теплосчетчик.

#### Группа **«Файл».**

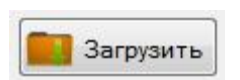

Кнопка **«Загрузить»** предназначена для считывания параметров настройки теплосчетчика из файла.

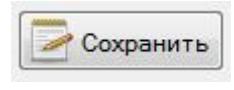

Кнопка **«Сохранить»** предназначена для сохранения параметров настройки теплосчетчика в файле.

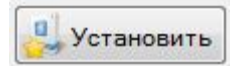

Кнопка «**Установить**» ( по умолчанию) предназначена для загрузки файла с параметрами настройки «по умолчанию». Параметры настройки

«по умолчанию» установлены в программе изготовителем теплосчетчика.

Вкладка «**Настройки связи**», см. рис.3, предназначена для настройки интерфейсов связи теплосчетчика:

- сетевого адреса – устанавливается в диапазоне 1-246;

- скорости обмена данными – устанавливается из ряда типовых значений, должна соответствовать установленному значению программы (компьютера);

- контроля на четность (нечетность) при обмене данными с компьютером, должен соответствовать установленному значению программы (компьютера);

 - множитель межфреймового интервала, настраивается экспериментально в диапазоне от 1 до 1000, рекомендованное значение – 10.

Вкладки «**Настройки теплового ввода №1**», «**Настройки теплового ввода №2**» и «**Настройки теплового ввода №3**», см. рис.4, предназначены для установки начальных показаний расходомеров и настройки теплосчетчика в части параметров, отображаемых на индикаторе тепловычислителя теплосчетчика.

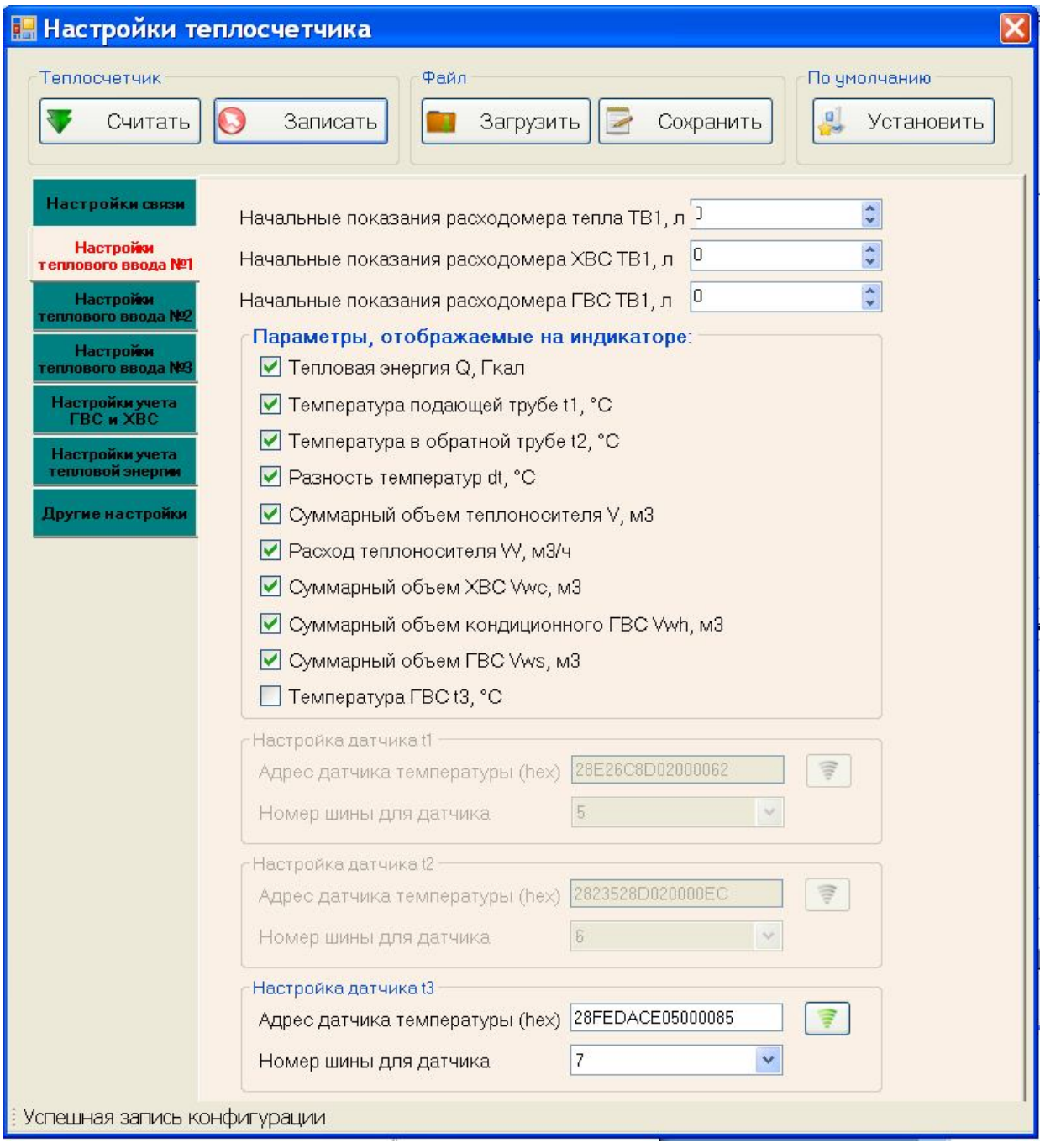

Рис.4. Окно «Настройки теплосчетчика», вкладка «Настройки теплового ввода 1».

 Вкладки «**Настройки учета ГВС, ХВС**» и «**Настройки учета тепловой энергии**», см. рис.5 и рис.6, предназначены для установки значений «веса» импульсов расходомеров, максимального и минимального значений расхода расходомеров, используемых в теплосчетчике.

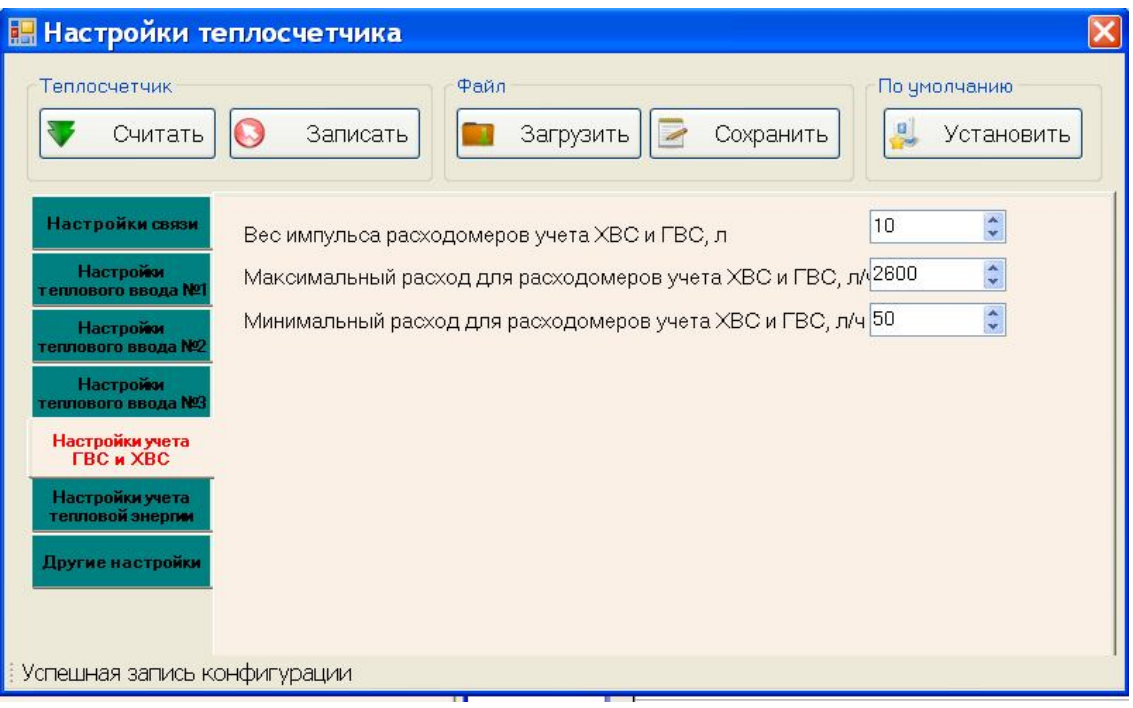

Рис.5. Окно «Настройки теплосчетчика», вкладка «Настройки учета ГВС, ХВС».

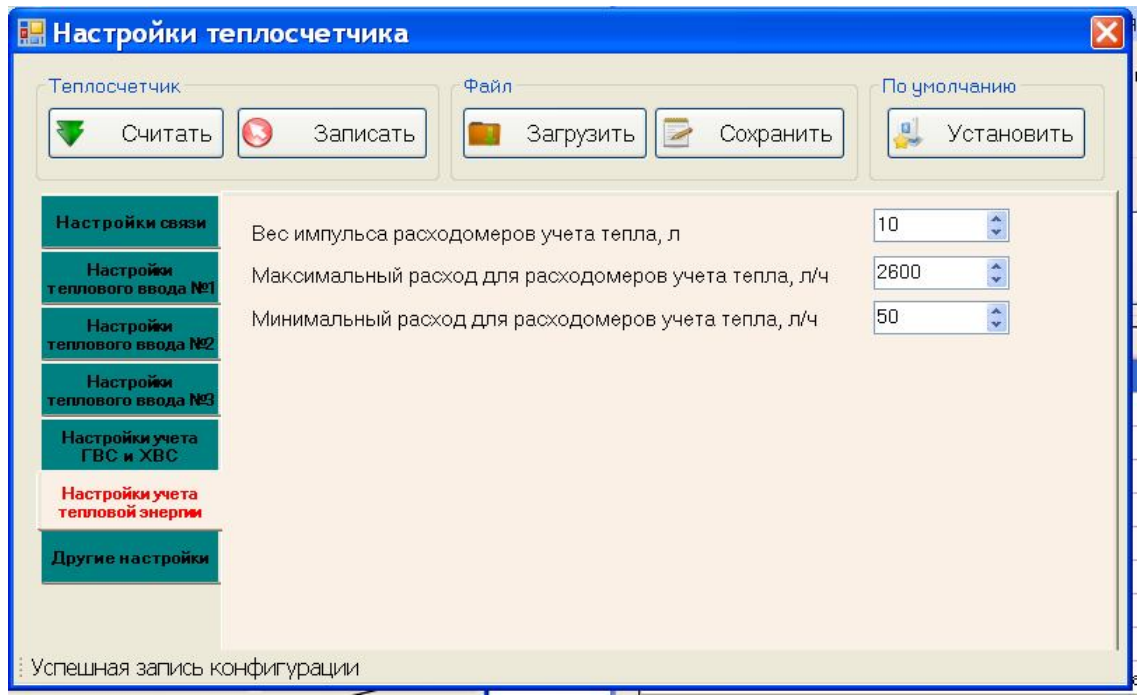

Рис.6. Окно «Настройки теплосчетчика», вкладка «Настройки учета тепловой энергии».

 Вкладка «**Другие настройки**», см. рис.7, предназначена для: установки отчетных дат месячного архива, времени отображения параметра на индикаторе тепловычислителя и задания температуры кондиционной воды ГВС.

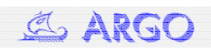

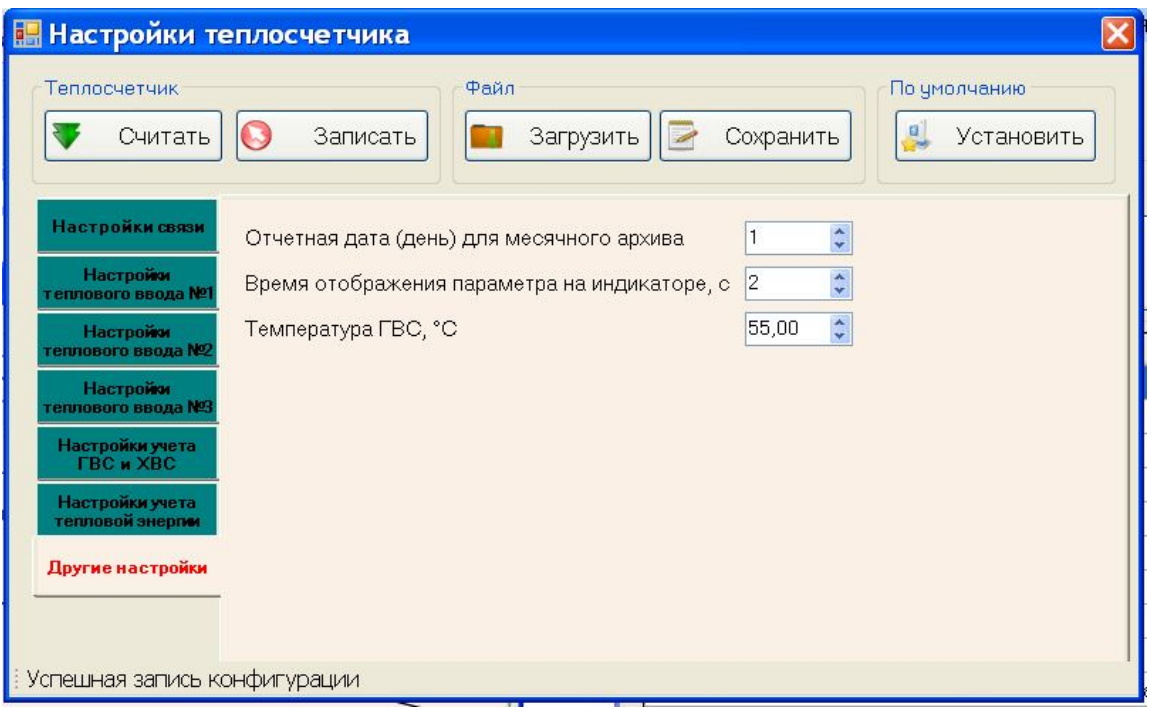

Рис.7 Окно «Настройки теплосчетчика», вкладка «Другие настройки».

 В зависимости от исполнения теплосчетчика, некоторые вкладки могут не отображаться. Например, если теплосчетчик не производит учет ГВС и ХВС, вкладка «**Настройки учета ГВС, ХВС**» будет скрыта.

**Внимание! Для записи параметров настройки в теплосчетчик, нажмите кнопку «Записать» (в группе «Теплосчетчик»). При успешном завершении записи параметров настройки в теплосчетчик, должно появиться сообщение «Конфигурация успешно записана в теплосчетчик».**

#### **6 Установка часов-календаря теплосчетчика**

 Для установки показаний часов-календаря и корректировки ход часов теплосчетчика откройте окно «**Установка часов**». Для этого в главном окне программы нажмите кнопку «**Часы**» в группе «**Конфигурирование**». Вид окна «**Установка часов**» приведен на рис. 8.

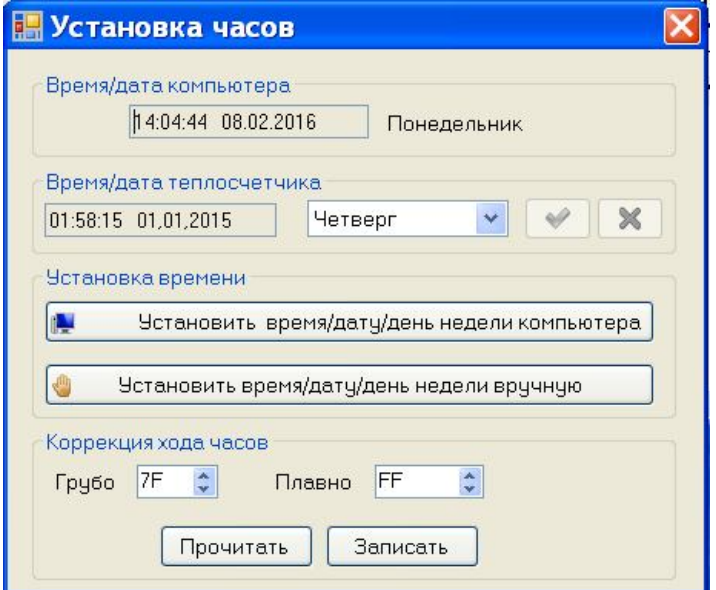

Рис. 8. Окно «Установка часов».

 Для автоматической установки часов-календаря теплосчетчика, нажмите кнопку «**Установить время/дату/день недели компьютера**». При этом показания часов-календаря теплосчетчика будут установлены по аналогичным показаниям компьютера.

 Для установки часов-календаря теплосчетчика вручную, нажмите кнопку «**Установить время/дату/день недели вручную**», затем в блоке «Время/дата теплосчетчика» введите значения даты/времени, выберите день недели из выпадающего списка и нажмите кнопку подтверждения  $\sim$  Для выхода из режима ручного ввода даты нажмите кнопку  $\sim$ 

#### **7 Чтение показаний датчиков температуры и импульсных входов**

 Для чтения показаний датчиков температуры и значений накопленного количества входных импульсов, поступивших от расходомеров, откройте окно «**Показания датчиков**»,

Для этого в главном окне программы нажмите кнопку «**Датчики**» в группе «**Конфигурирование**».

Вид окна «**Показания датчиков**» приведен на рис. 9.

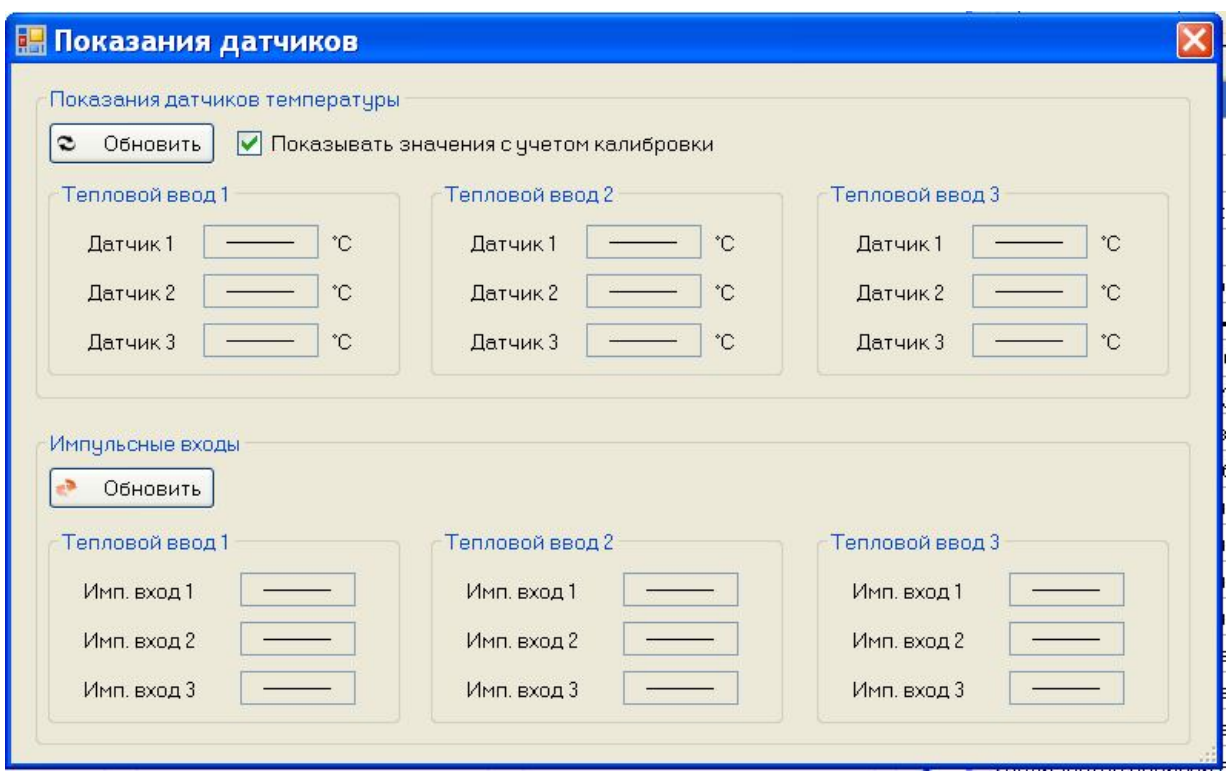

Рис. 9. Окно «Показания датчиков».

 Для чтения показания температурных датчиков или значений накопленного количества импульсов, нажмите соответствующую кнопку **«Обновить»**. В случае, если датчик температуры не отвечает или получен некорректный ответ, в поле с температурой этого датчика появится знак «**?**».

### **8 Чтение текущих показаний, архивов и журнала событий**

 Для чтения текущих показаний, содержимого архивов и журнала событий откройте окно «**Архивы**». Для этого в главном окне программы нажмите кнопку «**Архивы Считать**» в группе «**Конфигурирование**».

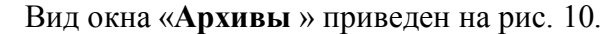

| Обновить значения | 500<br>$rac{1}{2}$<br>Повторять с задержкой (мс) |          |                     |
|-------------------|--------------------------------------------------|----------|---------------------|
| Текущие показания | Название параметра                               | Значение | Ед. изм.            |
|                   | <b>Суммарная тепловая энергия Q</b>              | 0,003    | Гкал                |
| Часовой архив     | Суммарный объем теплоносителя V                  | 4,65     | $M^3$               |
| Суточный архив    | Температура в подающей трубе t1                  | 28,81    | °C                  |
|                   | Температура в обратной трубе t2                  | 24,68    | °C                  |
| Месячный архив    | Разность температур dt                           | 4,13     | °C                  |
|                   | Регистр статуса теплового ввода                  | 256      | Дв. клик - просмотр |
| Журнал событий    | Время работы с остановкой измерений              | 21       | Ч                   |
|                   | Суммарный объем XBC Vwc                          | 2,85     | M <sup>3</sup>      |
|                   | Суммарный объем кондиционной ГВС Vwh             | 0,00     | M <sup>3</sup>      |
|                   | Суммарный объем ГВС Vws,                         | 1,04     | M <sup>3</sup>      |
|                   | Температура ГВС t3                               | 26,25    | °C                  |
|                   | Мгновенный объемный расход теплоносителя         | 2,160    | $M^3/4$             |
|                   | Мгновенный массовый расход теплоносителя         | 2,152    | T/4                 |

Рис. 10. Окно «Архивы», вкладка «Текущие показания».

 Для того, чтобы вывести текущие показания теплосчетчика, откройте вкладку «Текущие показания» и нажмите кнопку «**Обновить**» в левом верхнем углу окна.

Для чтения часовых, суточных, месячных архивов или журнала событий переключитесь на соответствующую вкладку. При этом будет произведено чтение последней записи выбранного архива и вместо кнопки «**Обновить**» появится поле с номером текущей записи. Для чтения записи введите ее номер в поле в левом верхнем углу, см. рис. рис.11. Результат операции чтения записи показывается в нижнем левом углу окна, в виде тестового сообщения и цвета (зеленый – запись прочитана, красный – ошибка).

| Текущие показания | Название параметра                                 | Значение       | Ед. изм.       |
|-------------------|----------------------------------------------------|----------------|----------------|
|                   | Дата                                               | 23:00 03.01.15 |                |
| Часовой архив     | Количество вычислений                              | 4              |                |
| Суточный архив    | Количество вычислений с ошибкой                    | O              |                |
|                   | Регистр статуса теплового ввода                    | 256            | Дв. клик - п   |
| Месячный архив    | Суммарная тепловая энергия                         | 0,000          | Гкал           |
|                   | Суммарный объем теплоносителя                      | 3,84           | M <sup>3</sup> |
| Журнал событий    | Средняя температура теплоносителя в подающей трубе | 28,53          | °C             |
|                   | Средняя температура теплоносителя в обратной трубе | 24,39          | °C             |
|                   | Суммарный объем ХВС                                | 0,06           | $M^3$          |
|                   | Суммарный объем кондиционной ГВС                   | 0,00           | $M^3$          |
|                   | Суммарный объем ГВС                                | 0,06           | $M^3$          |
|                   | Средняя температура ГВС                            | 25,81          | °C             |

Рис.11. Окно «Архивы», вкладка «Часовой архив».

 Для чтения журнала событий, переключитесь на вкладку «**Журнал событий**» в окне «**Архивы**». Вид вкладки «**Журнал событий**» приведен на рис.12. Во вкладке «**Журнал событий**» отображается последняя занесенная запись журнала. Для просмотра журнала событий измените номер записи в одноименном поле в левом верхнем углу вкладки.

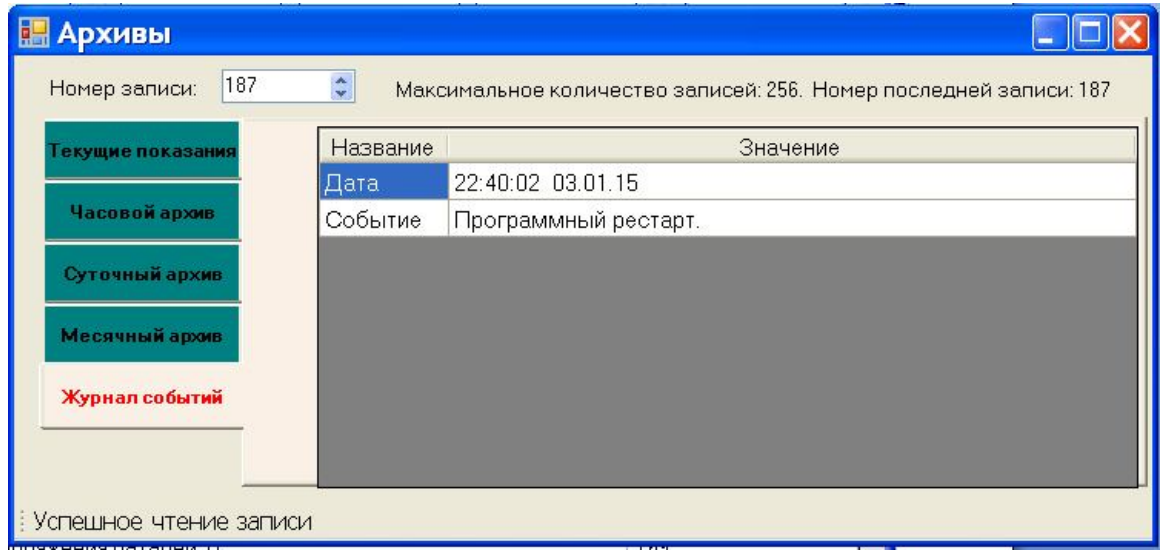

Рис.12. Окно «Архивы», вкладка «Журнал событий».

#### **9 Авторизация**

#### **9.1 Пароль программы**

 Для изменения пароля, который программа использует для связи с теплосчетчиком, откройте окно «**Пароль**». Для этого в главном окне программы установите курсор на «**Авторизация**» и нажмите левую клавишу «мыши», затем установите курсор на «**Пароль**», и нажмите левую клавишу «мыши». Вид окна «**Пароль**» приведен на рис. 13.

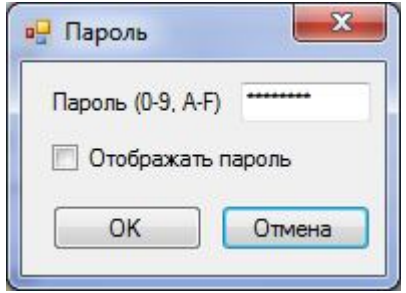

Рис. 13. Окно «Пароль».

После ввода нового пароля для подтверждения изменений нажмите кнопку «**ОК**», для отмены и закрытия окна без сохранения изменений – кнопку «**Отмена**».

#### **9.2 Пароли теплосчетчика**

 Для изменения паролей теплосчетчика откройте окно «**Изменение паролей теплосчетчика**». Для этого в главном окне программы установите курсор на «**Сервис**» и нажмите левую клавишу «мыши», затем установите курсор на «**Изменение паролей теплосчетчика**», и нажмите левую клавишу «мыши». Вид окна «**Изменение паролей теплосчетчика**» приведен на рис. 14.

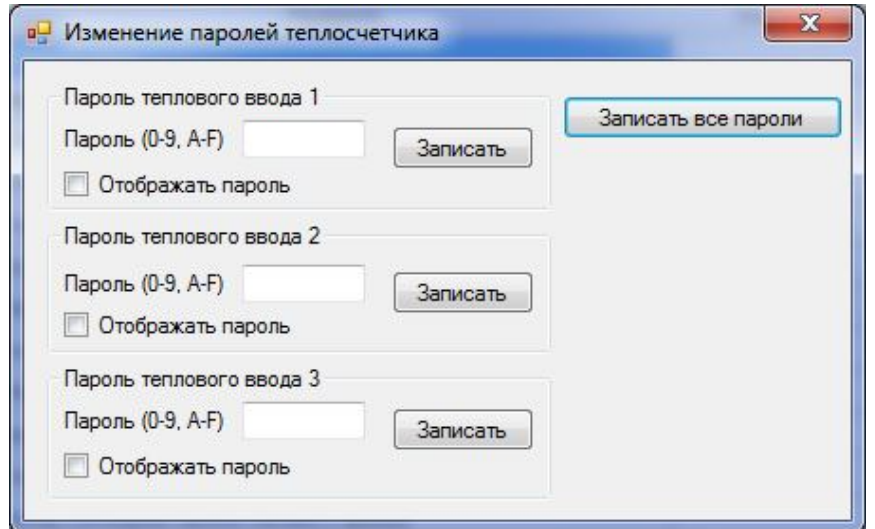

Рис.14. Окно «Изменение паролей теплосчетчика».

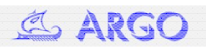

Изменять пароль можно отдельно, для каждого теплового ввода, после ввода нового значения, либо все три пароля сразу, нажав соответственно кнопку «**Записать**» или «**Записать все пароли**».

### **10 Метрологически значимая часть и идентификационные признаки программы**

Для получения информации об идентификационных признаках программы, откройте окно «**О программе**». Для этого в главном окне программы установите курсор на «**О программе**» и нажмите левую клавишу «мыши». Вид окна «**О программе**» приведен на рис. 15.

К метрологически значимой части относятся все части программы, за исключением визуализирующей оболочки. Расчет контрольной суммы метрологически значимой части программы осуществляется по алгоритму CRC32, при запуске программы на исполнение.

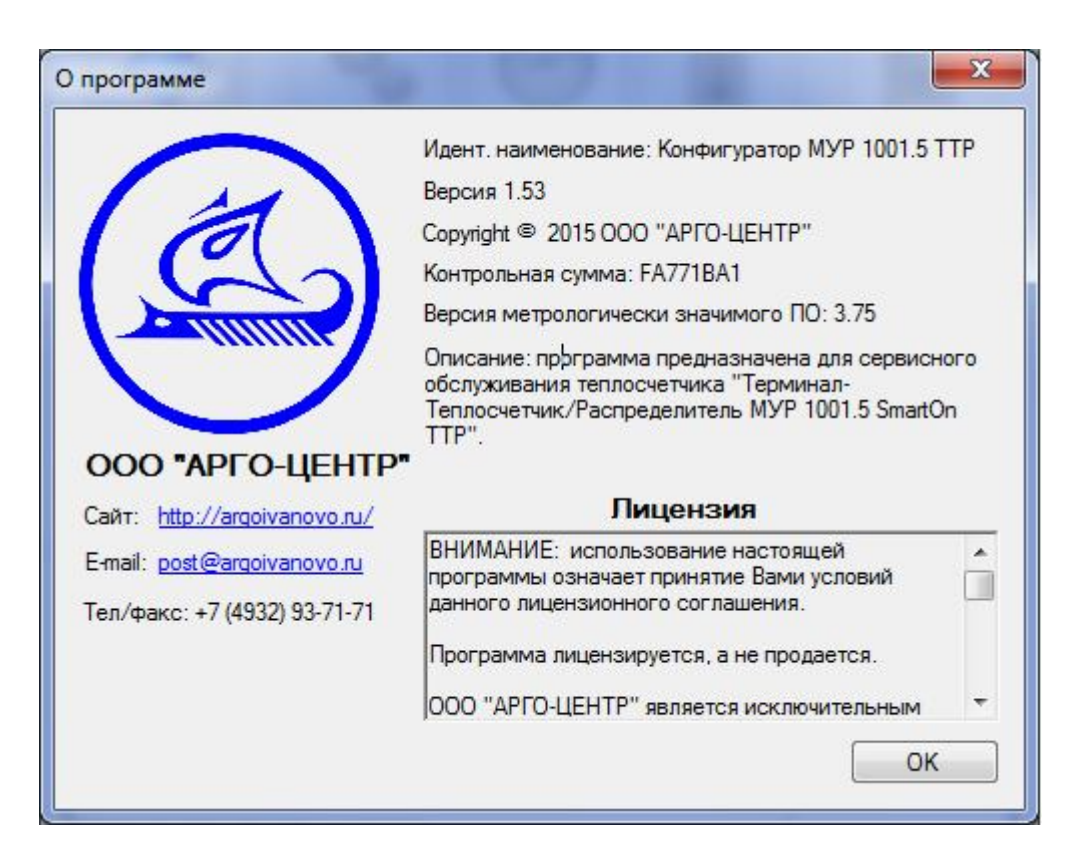

Рис. 15. Окно «О программе».

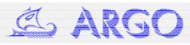